# Sending a VFA-W (Vocational Fit Assessment-Worker)

VocFit.com

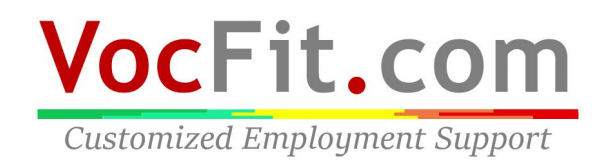

## Step 1: Select your organization from your "Dashboard"

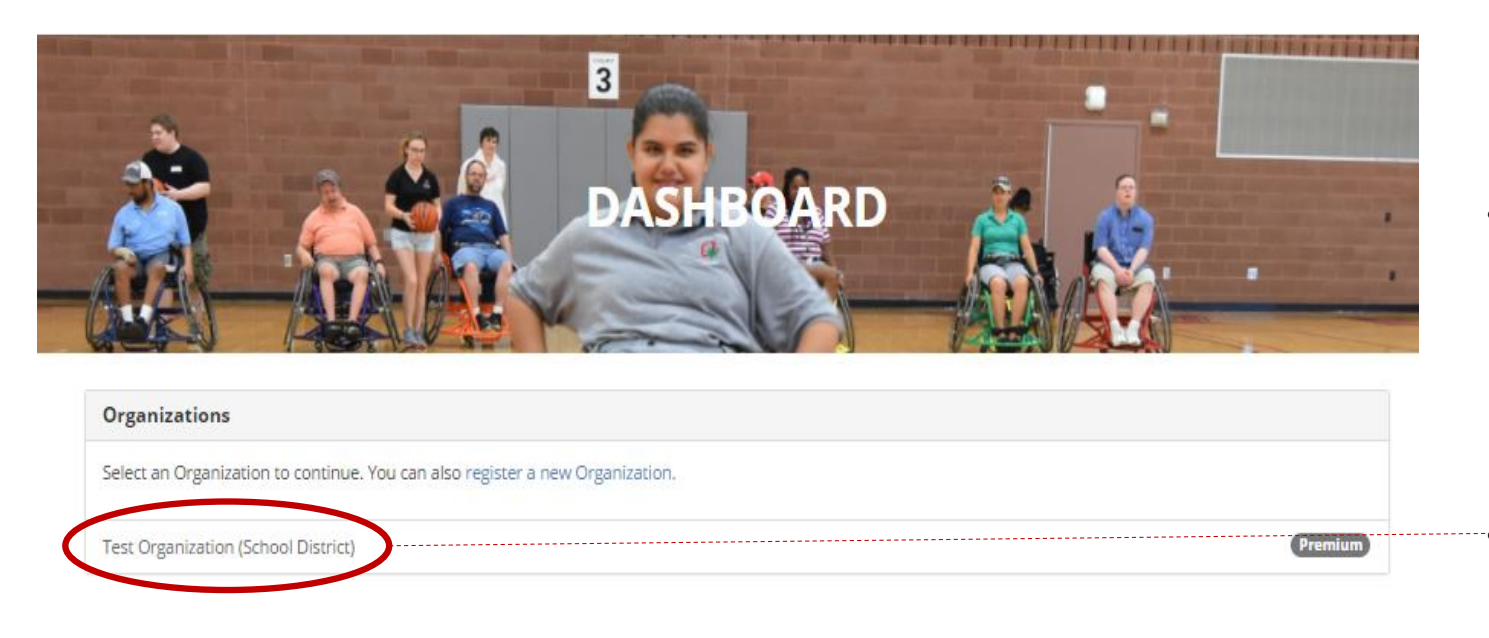

- On your dashboard, select which organization you would like to enter (you can return to dashboard at any time by clicking "Dashboard" at the top right of the webpage  $*$  not shown in this image\*)
	- Click on your Organization

**THE OHIO STATE UNIVERSITY** 

Transition, Employment, & Technology Lab @ 2017 The Ohio State University

**VocFit.com Customized Employment Support** 

## Step 2: Click "Manage Workers"

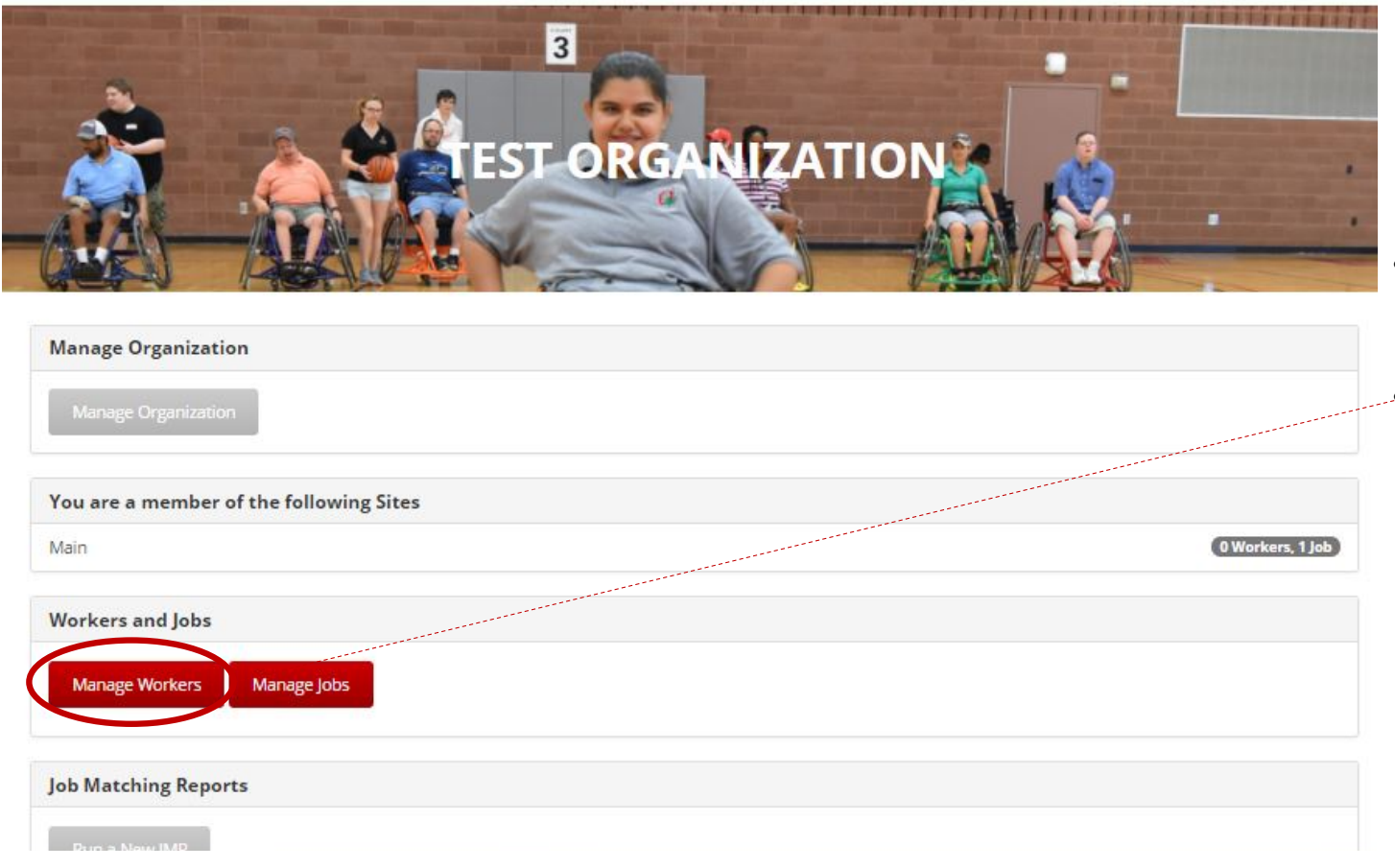

- $\cdot$  In this tutorial we will be focusing on sending a worker assessment
- To send a worker assessment of a (VFA-W) select "Manage Workers" button on the left of the screen

**VocFit.com Customized Employment Support** 

## Step 3: Click "Details"

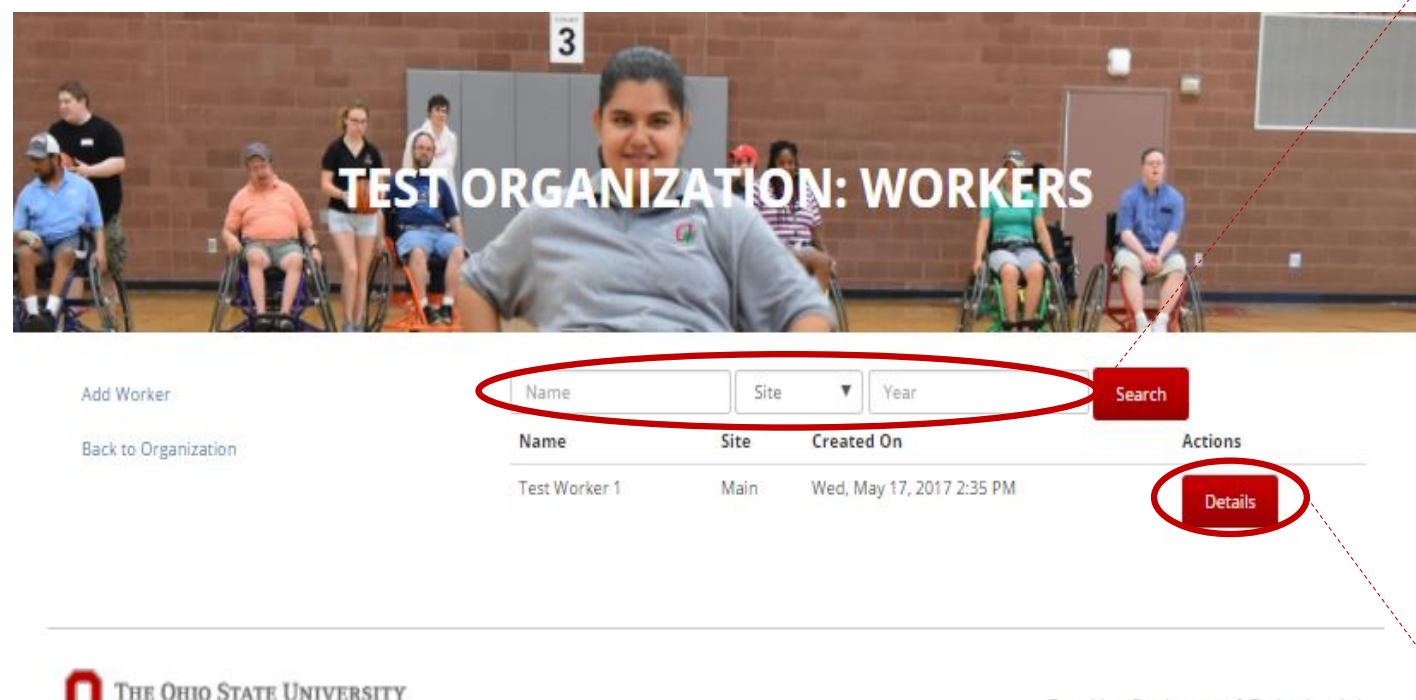

Transition, Employment, & Technology Lab @ 2017 The Ohio State University

- All created workers will populate in this section (refer to "Adding a Worker" module)
- If you want to search for a particular worker, you can search for their profile by looking up either their "Name", "Site", or "Year" and clicking the "Search" button
- **•** Once a worker is created, a VFA-W must be completed to finish the **worker profile (refer to "Completing a VFA -W")**
- A VFA-W is an assessment completed by someone who knows the individual's skill sets and limitations (i.e. caretaker, staff member, vocational rehabilitation team). It evaluates them in the 10 different areas.
- To send a VFA-W to a third party to complete select "Details"

**VocFit.com** 

**Customized Employment Support** 

### Step 4: Click "Send VFA-Worker Request" In this webpage, you can complete a

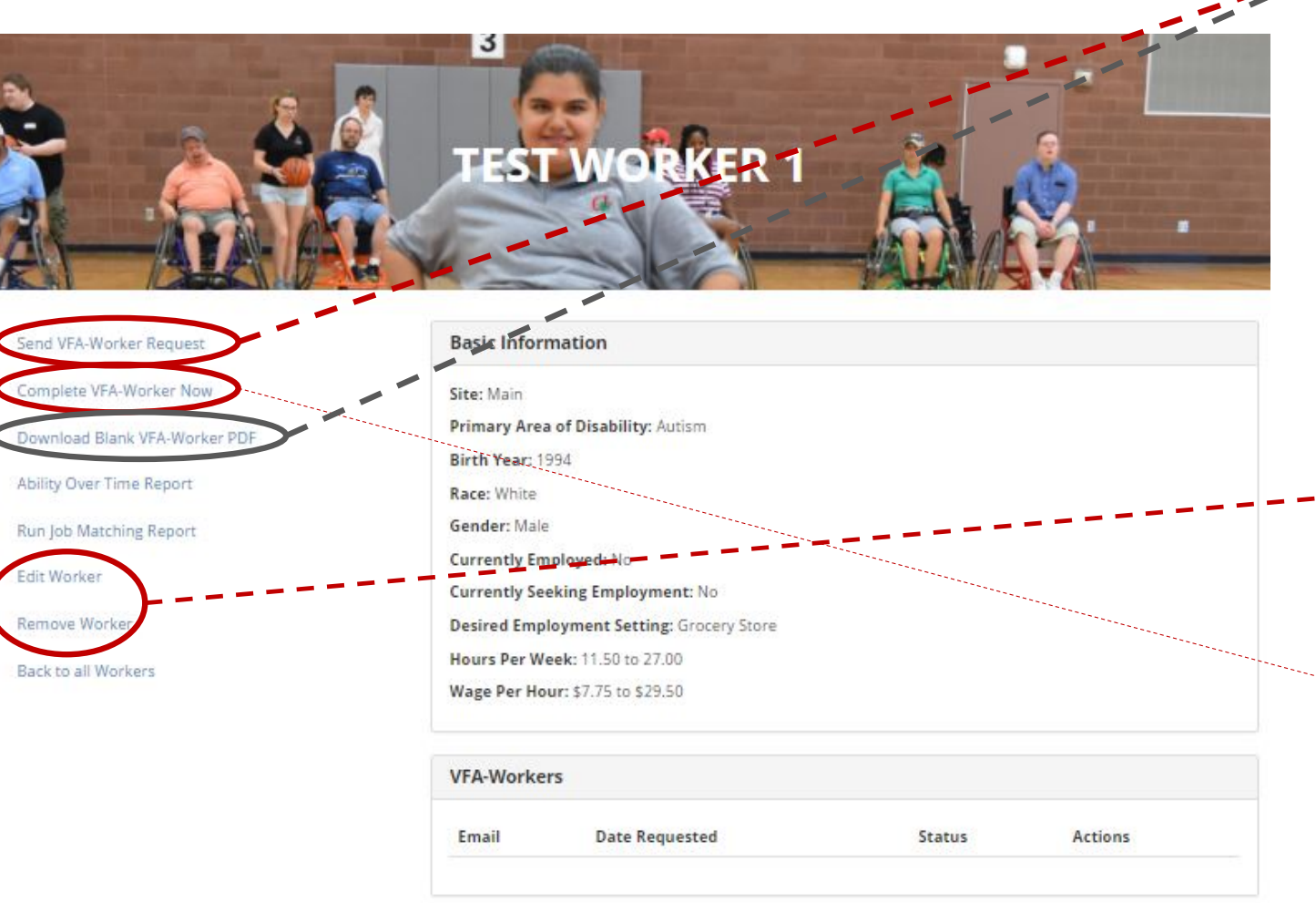

VFA-W (refer to "Completing a VFA-W"), print out a blank hard copy of the VFA-W to have someone else fill out in person, or send the VFA-W to someone who may know the individual's abilities in more depth

- You can also edit a workers profile or remove a worker on this page
- If you are NOT the individual filling out the VFA-W and want to send it to someone who knows the individual's abilities better select "Send VFA-Worker Request"
- You will be prompted to enter the individual's email address and a space to enter the text of the email that will be sent with the VFA-W form.
- When completed online, it will automatically be listed under this worker information

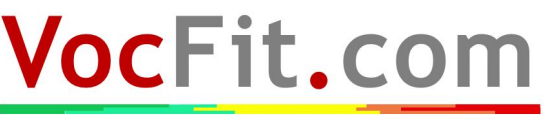

**Customized Employment Support**